# Vejledning i oprettelse af aktivitet til Sommersjov

Køge Kommune arrangerer igen i år Sommersjov i samarbejde med foreninger og institutioner. Sommersjov afholdes mandag den 1. juli - fredag den 9. august 2024. Denne vejledning beskriver, hvordan I tilmelder en aktivitet og hvordan der evt. ansøges om tilskud til aktiviteten.

Der kan ansøges om tilskud til relevante materialer og andre udgifter til jeres aktivitet. Tilskud udbetales efter, der er aflagt regnskab for aktiviteten og fremsendt deltagerstatistik senest fredag den 30. august 2024.

### **Ansøgningsfristen for Sommersjov er onsdag d. 1. maj 2024**

## Find puljen

Log på [https://fritidsliv.koege.dk](https://fritidsliv.koege.dk/) ved at klikke på login i sidens øverste højre hjørne.

Klik herefter på "puljer" i barren øverst på siden:

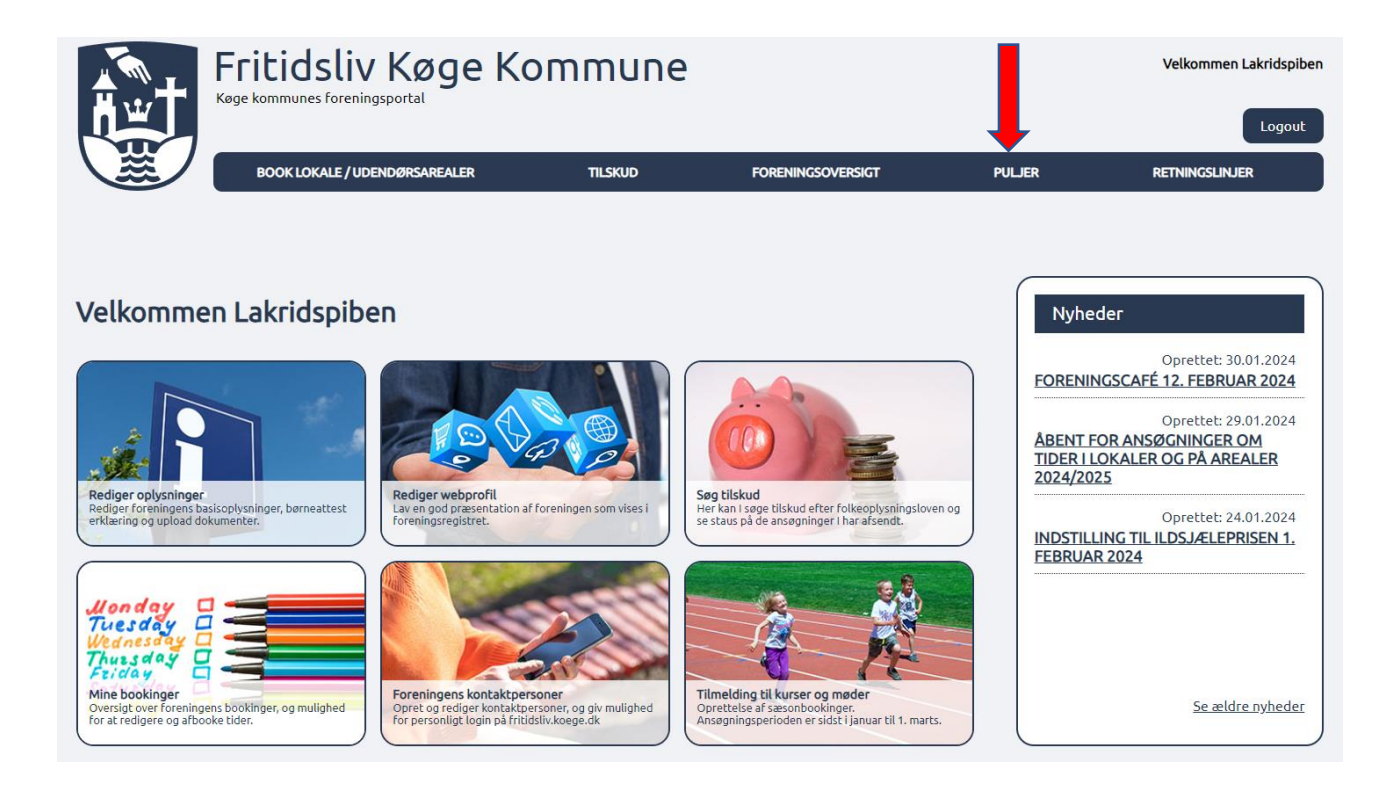

Herefter kan der vælges mellem forskellige puljer, og der skal vælges Sommersjov ansøgning.

# Puljer

Her står en liste over de puljer og tilskud, som kan søges i kommunen. Listen indeholder normalt links til de officielle beskrivelser af tilskuddene.

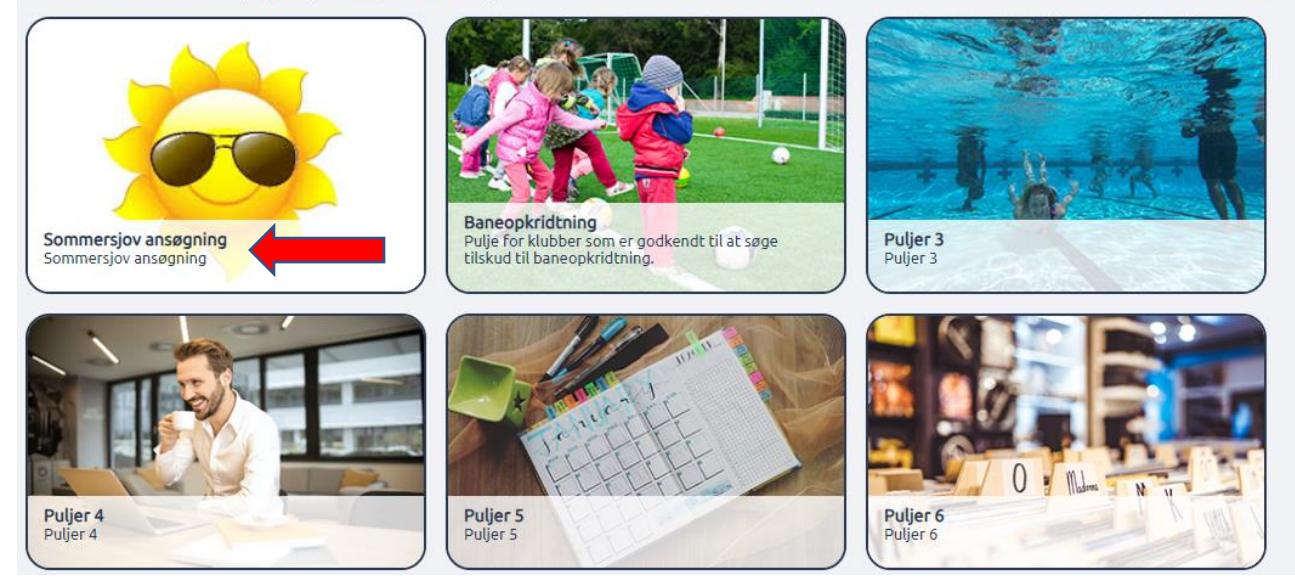

## Udfyld formularen

Herefter fremkommer formularen som skal udfyldes for at tilmelde aktiviteter til Sommersjov og evt. ansøge om tilskud. I formularen udfyldes alle oplysninger for en aktivitet ad gangen.

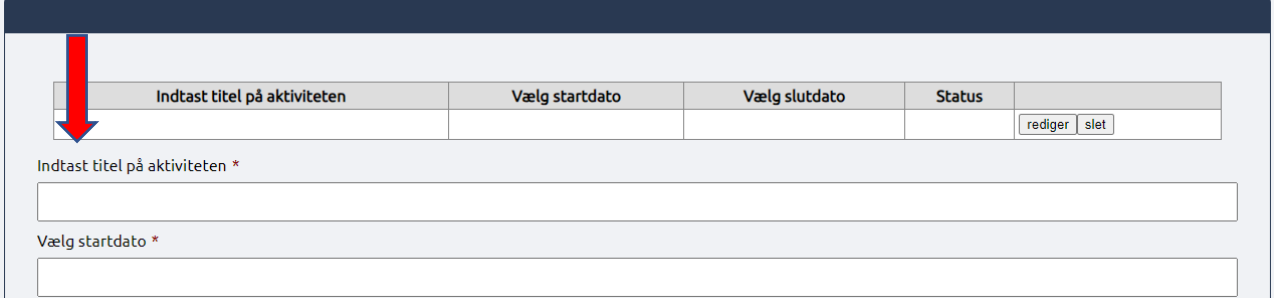

## Økonomisk støtte

Ønsker I at ansøge om økonomisk støtte til jeres aktivitet, sættes der kryds i den lille firkant ud for "Søges der om økonomisk støtte til aktiviteterne?". Det gør at de næste to felter bliver obligatoriske og skal udfyldes.

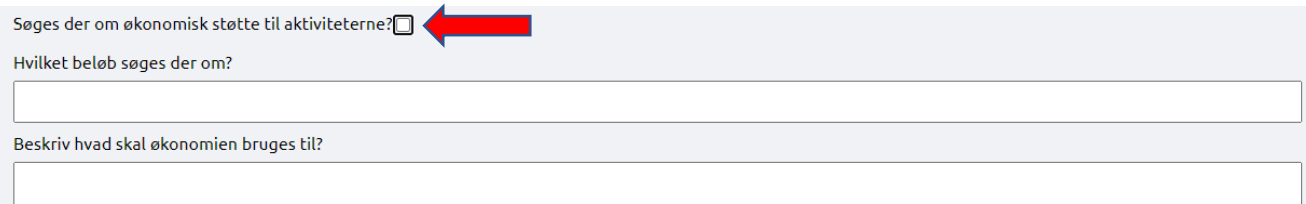

#### Gem kladde

Hvis I undervejs har behov for at stoppe arbejdet og fortsætte senere, klikker I blot på "Gem kladde". Jeres indtastninger er gemt, så I kan tilgå dem senere, men de er **IKKE** sendt til Kultur og Idræt endnu.

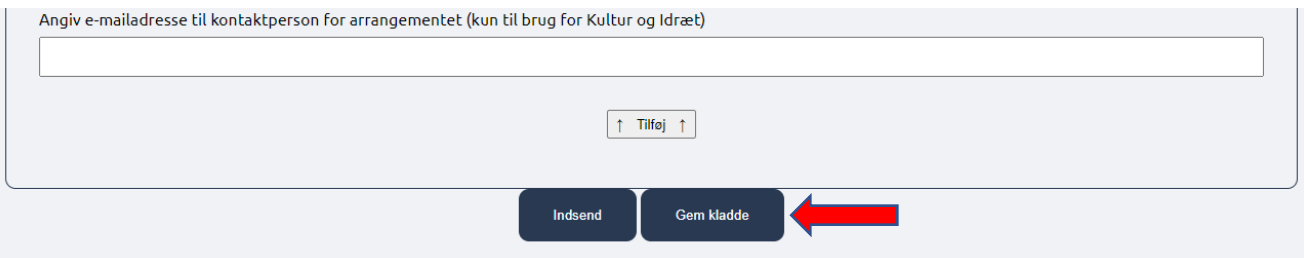

### Tilføj aktiviteten

Når alle oplysninger er indtastet for aktiviteten, klikkes der på "Tilføj". Indtastningsfelterne i formularen bliver blanke og klar til en ny aktivitet. Tryk først på "Indsend", når I har indtastet og tilføjet alle aktiviteter.

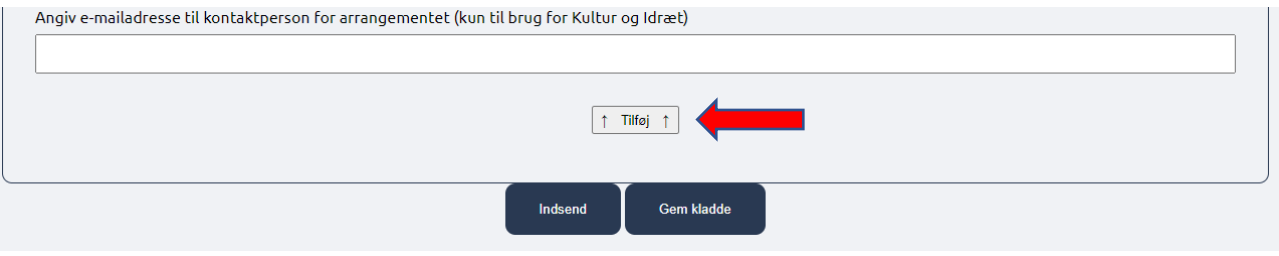

### Rediger i tilføjet ansøgninger

Når der er klikket på tilføj, ses aktiviteten i toppen af siden over formularen. Efterhånden som aktiviteterne indtastes fremgår de i skemaet øverst på siden, og indtastningsfelterne bliver blanke og klar til flere indtastninger.

#### **Kladde fundet**

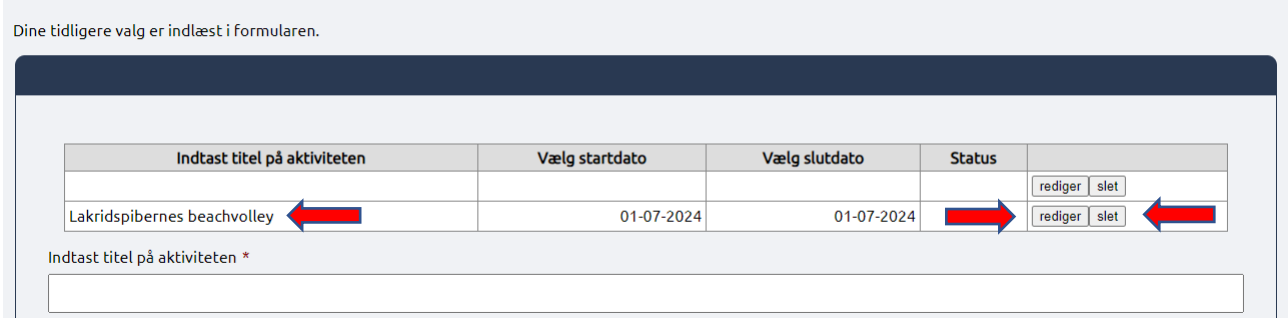

Hvis I vil ændre i oplysningerne, kan I vælge "Rediger" eller slette aktiviteten ved at klikke på "Slet". Dette kan kun gøres indtil I klikker på "Indsend" nederst på siden. Når man klikker på "Rediger" åbnes informationerne i felterne under tabellen og kan redigeres. HUSK at klikke på "Tilføj" igen når oplysningerne er rettet til.

### Aktiviteter over flere dage eller uger

Ved aktiviteter der strækker sig over flere dage eller uger, skal det noteres i feltet "Beskriv aktiviteten" i formularen. Det er vigtigt at det er gennemskueligt for deltagerne, hvornår aktiviteten foregår.

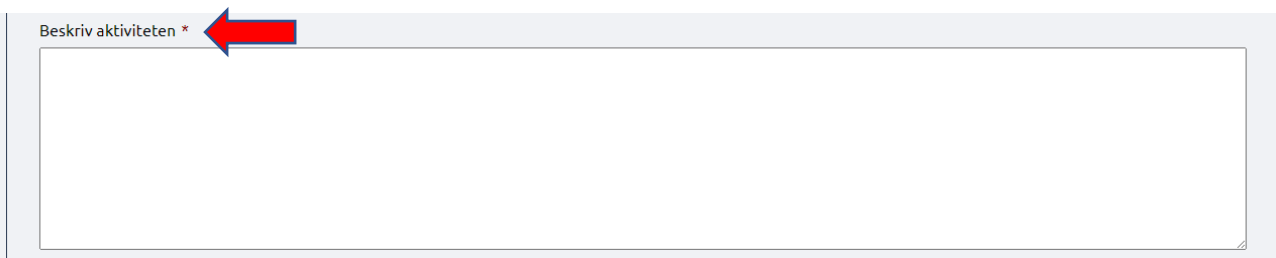

#### Indsend ansøgning

Når I er færdig med at indtaste **ALLE** oplysninger, har tilføjet alle aktiviteter og tjekket at de fremgår i oversigten, kan I trykke "Indsend" nederst på siden.

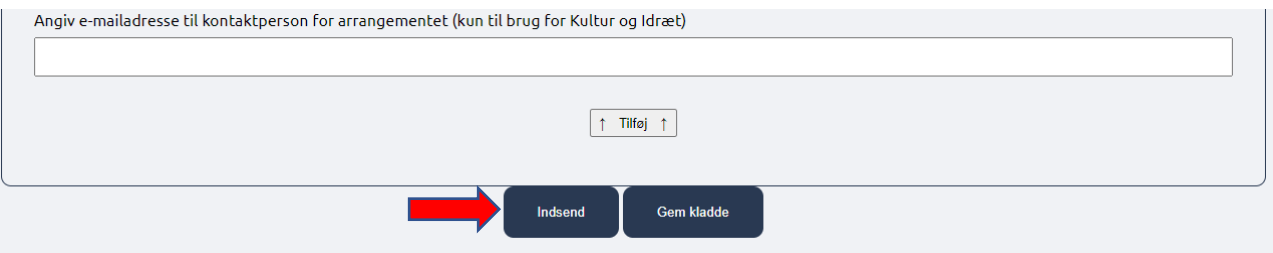

VIGTIGT: Ansøgningen er ikke korrekt afsendt før der kommer en kvittering på skærmen, hvor der står at aktiviteten er oprettet.

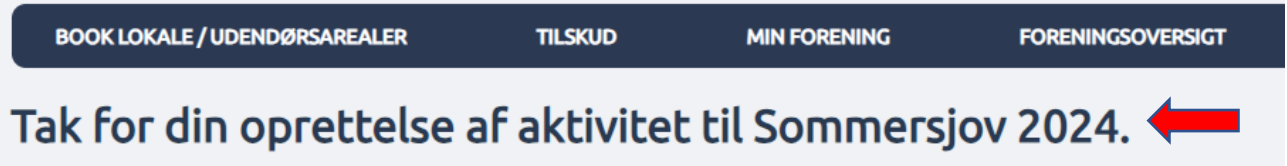

Efter afsendelse af ansøgningen bliver der sendt en kvittering med det indberettede til foreningens mailadresse – altså den mailadresse der er registreret som foreningens primære mail på Fritidsliv.koege.dk

Når Kultur og Idræt har kigget alle tilmeldingerne igennem, får I mulighed for at ændre i jeres aktivitet(er) fra onsdag d. 8. maj til søndag d. 12. maj 2024.

Har I spørgsmål eller giver systemet udfordringer, er I altid velkommen til at kontakte os på kulturogidraet@koege.dk eller pr. tlf. 23 84 07 93 (Trine).